1. On your Tablet, locate the store where you can download APPS

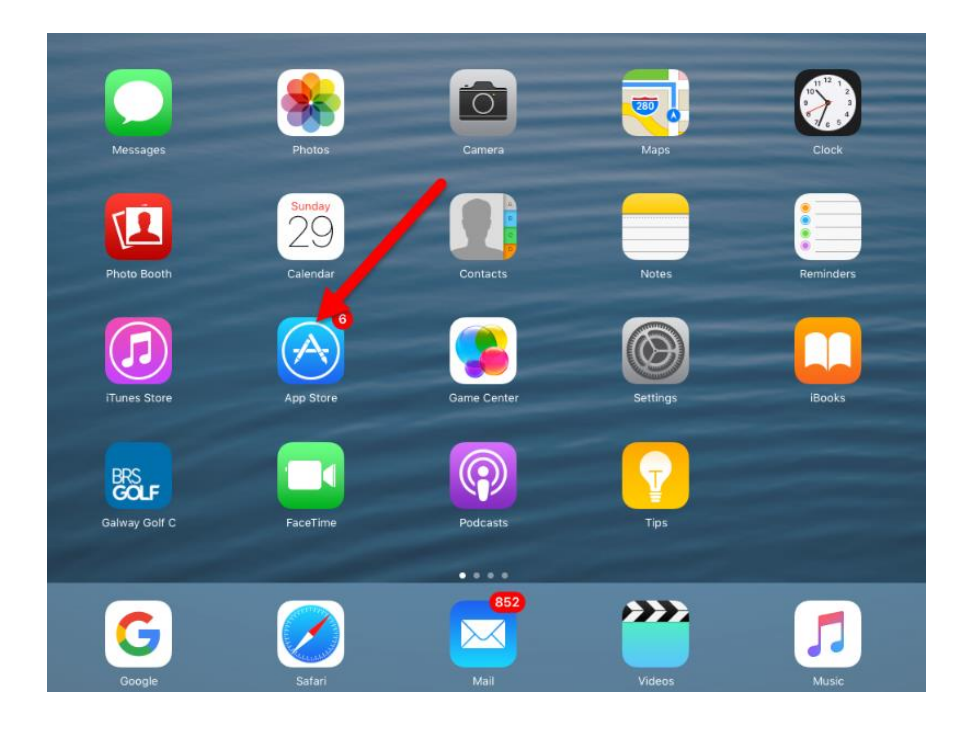

2. Type in the text as shown on the right, "*bridge base online".*

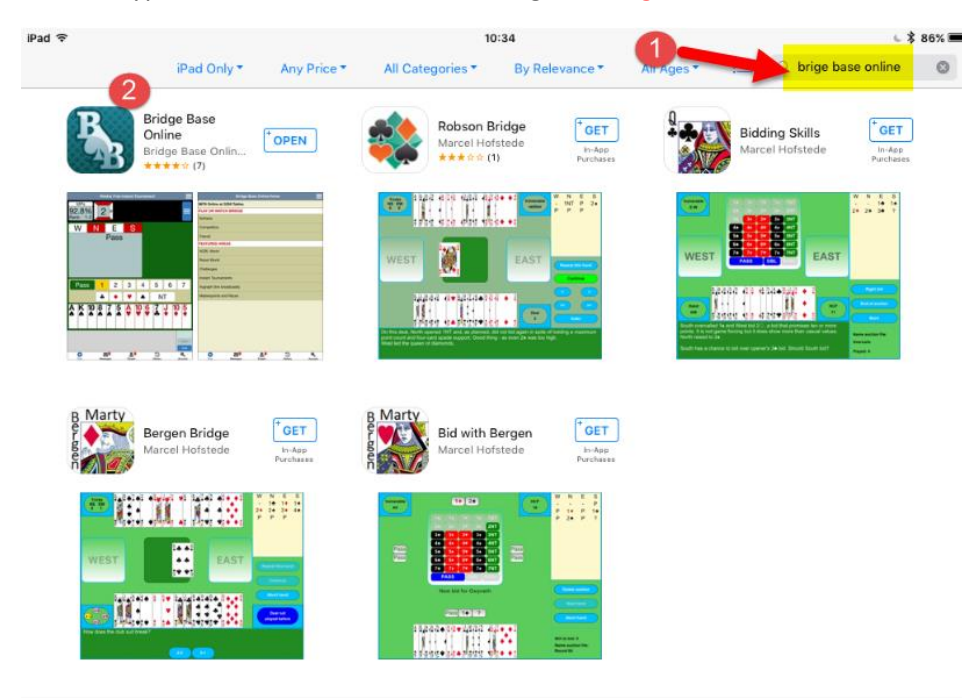

3. The app will download , check for the app on your tablet

4. Return to your normal screen on your Tablet and check out for the Bridge Base Online (BBO) icon as shown below.

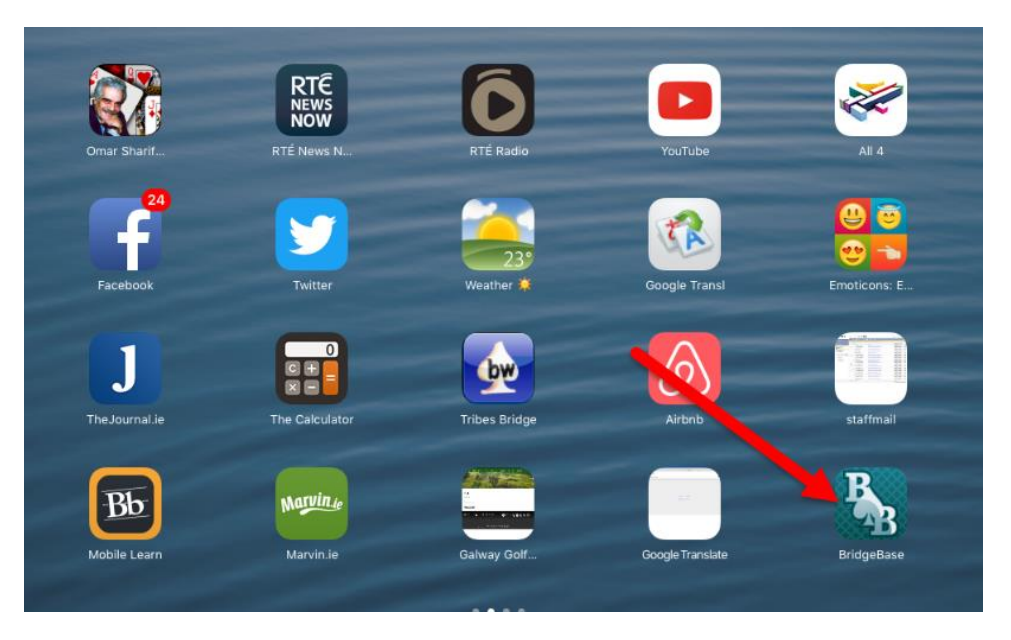

5. Double click on the icon and select the option "Become a member (free)"

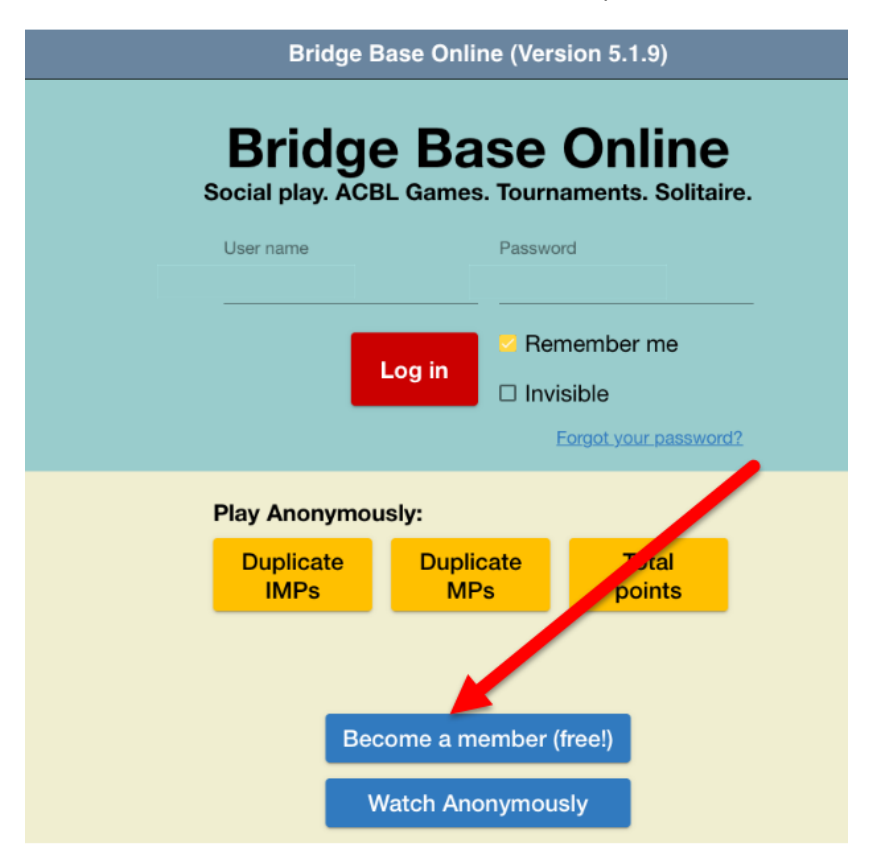

6. You will need to register your details similar to below.

Follow the steps as outlined in the sequence below, entering your

- 1. Full name
- 2. Password (use a simple one that you will remember "COVID") ,
- 3. Password again
- 4. Email
- 5.The only tricky part is step 5 **User Name**

In this example, I had to use a few numbers to make my name unique. You will see the Available is displayed as soon as you have successfully come up with a unique name.

- 6. Click on the checkbox "agree to terms"
- 7. Finally click on register

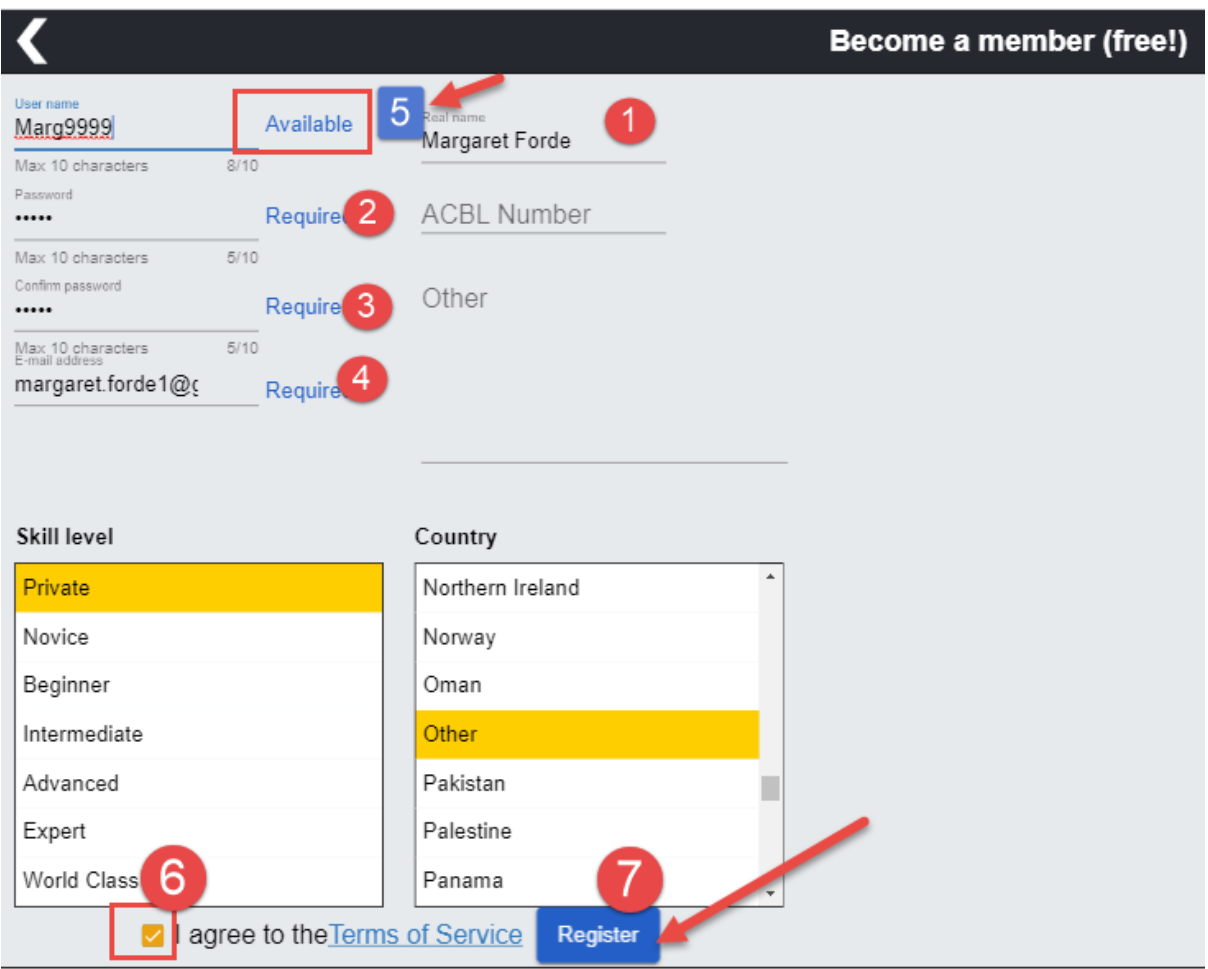

## 7. You will need to check your email and see if Bridge Base Online sent you an email.

Open up the email as shown below

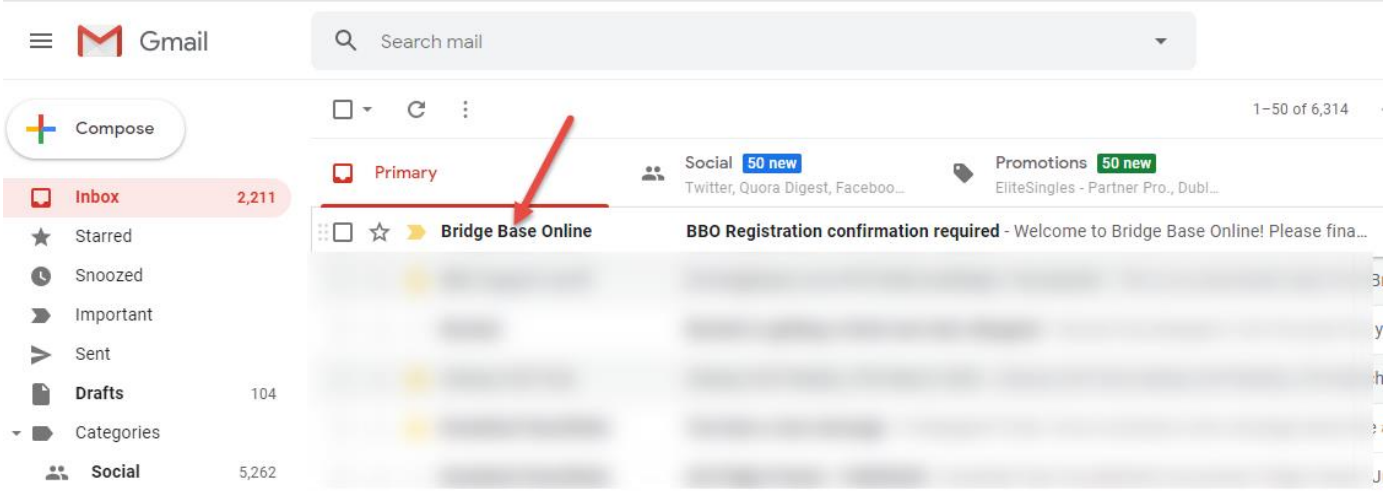

## 8. Click on the link to confirm as shown below.

![](_page_3_Picture_4.jpeg)

- 9. You are now a registered member of BBO (Bridge Base Online).
- 10. To login to BBO, you can return to google and enter Bridge Base Online as before, click on the login/register link.

![](_page_4_Picture_2.jpeg)

11. Enter your login name and password as shown below and click on the Log in.

![](_page_4_Picture_63.jpeg)

12. You can are ready to get started. Click on the Casual Link.

![](_page_5_Picture_104.jpeg)

13. To get yourself familiar with the table set up, you should click on the option: "Take me to an interesting table".

![](_page_5_Picture_2.jpeg)

14. You will be brought to a table with four people playing.

Note the points below:

- 1: The Contract
- 2. Dealer
- 3: The Score
- 4. The Chat box at the table, often the players write comments here.
- 5: The player who is highlighted in yellow is the player whose turn it is to play
- 6: You can double click on the player's name to see more details about the player.

7. Finally you can return to the main menu and leave the table by clicking on the Back button.

![](_page_6_Picture_0.jpeg)

15. From once you are comfortable with the play, you can now take yourself for a game.

Return to the main menu and Click on Casual

![](_page_6_Picture_95.jpeg)

16. Click on the link shown below "Take me to the first seat available". OR, If you have a partner, you can click on the option*, I have a partner Take us to a table.*

![](_page_7_Picture_82.jpeg)

17. You will be brought to a table with a free spot at a table. You can just play a few hands, don't feel obliged to stay as people are always coming and going.

See layout at table below.

- 1. You will always be displayed at the bottom of the screen
- 2. Note the contract of the particular game
- 3. Note the current score
- 4. Your name will light up in orange when it is your turn to play
- 5. Click on the card that you want to play

![](_page_7_Figure_8.jpeg)

## 17: **The bidding**:

At the start of a game you will need to use the bidding box as shown below.

In this example, I want to bid 1 Spade, so I click on 1 and then on the spade symbol. The bidding will now be passed to the next player …

![](_page_8_Figure_3.jpeg)

18: Enjoy the game